**اہل خانہ کے لیے گوگل ٹراسلیٹ کے لیے ایک رہنمائی**

آپ کے بچے کی گھر پر تعلیم کی معاونت کرنے کے لیے معلومات اور تجاویز

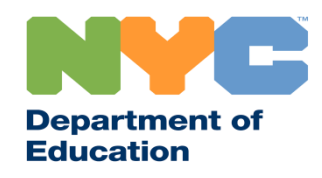

T&I 31287 Family Guide 02 Google Translate (Urdu)

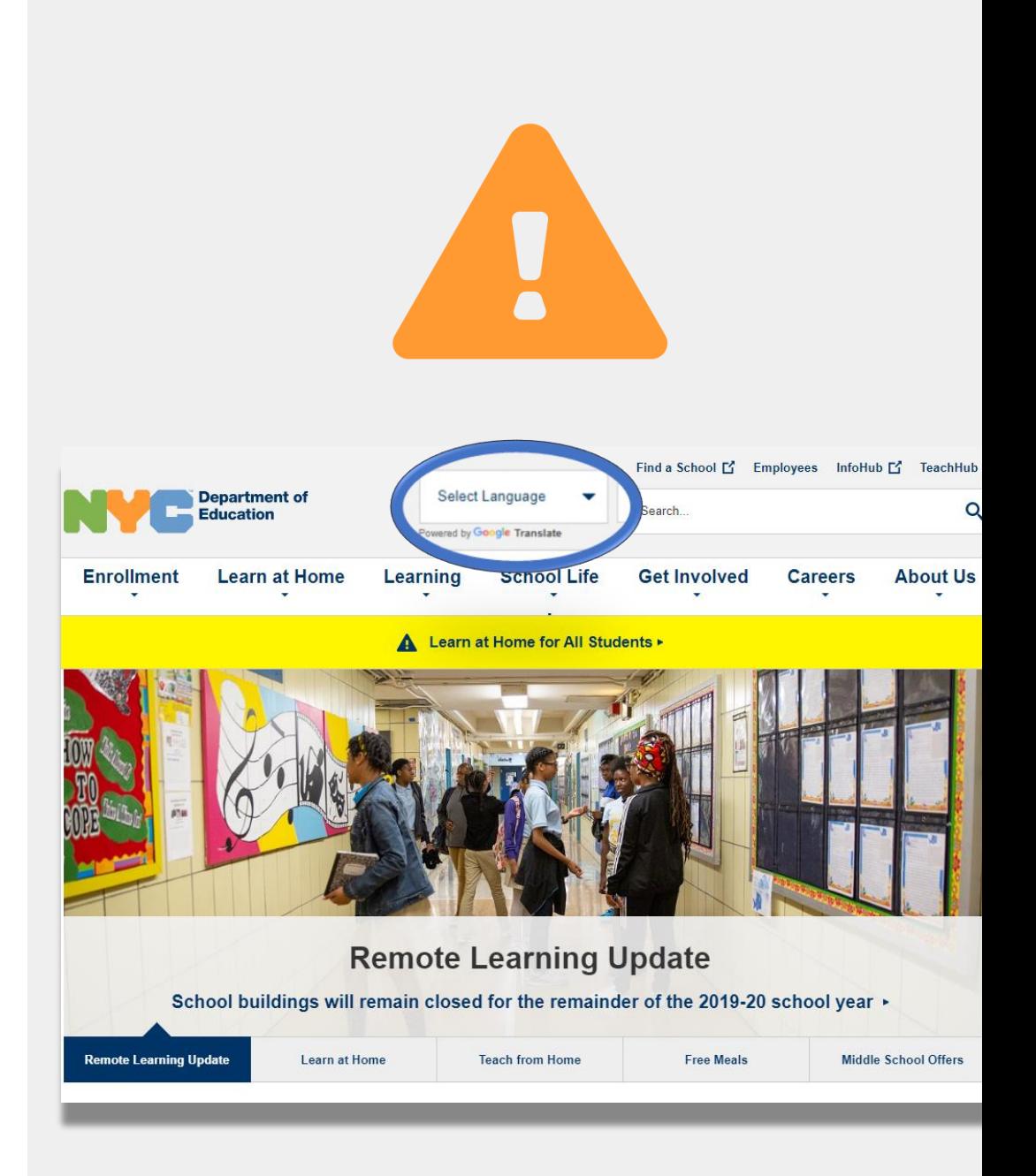

ریموٹ لرنگ کے بارے میں تازہ ترین معلومات کو موصول کرنے کے لیے [gov.nyc.schools.www](http://www.schools.nyc.gov/) پر جائیں۔

**باخبرِرہیں**

-19COVID کی معمول میں تازہ ترین خبریں موصول کرنے کے لیے 692-692 پر "COVID "ٹیکسٹ کریں۔

ہماری ویب سائٹ کی معاونت گوگل ٹرانسلیٹ کے ذریعے کی گئی ہے۔ اس صفحے کے باالئی حصے میں اپنی ترجیحی زبان کو منتخب کریں۔

### **ریموٹ لرنگ کےِمتعلقِاہمِمعلومات**

23 مارچ، ،2020 کو نیو یارک شہر کے پبلک اسکولوں نے تمام طلبا کے لیے ریموٹ لرنگ کا آغاز کیا تھا جو کہ تعلیمی سال 2019-2020 کے اختتام تک ہو گی۔ ریموٹ لرنگ کے بارے میں تازہ ترین معلومات کو موصول کرنے کے لیے <u>[www.schools.nyc.gov](http://www.schools.nyc.gov/) پر</u> جائیں۔

نیو یارک کے تمام باشندے ایک دن میں تین وقت کے [مفت کھانے](https://www.schools.nyc.gov/school-life/food/free-meals) ہمارا [مرکزی صفحہ](https://www.schools.nyc.gov/) ہمارے اسکولوں اور آپ کے بچے کی تعلیم I پیر تا [جمعہ موصول کر سکتے ہیں۔](https://www.opt-osfns.org/schoolfoodny/meals/default.aspx) اپنے نزدیک مفت کھانے کے کے متعلق اہم معلومات کا اشتراک کرتا ہے۔ ایک مقام کو تلاش کریں۔ جن اہل خانہ کو اپنے بچے کے لیے انٹرنیٹ کی قابلیت کے ساتھ  $\frac{1}{\sqrt{2}}\left( \frac{1}{\sqrt{2}}\right) ^{2}$ اپنے بچے کی گھر پر تعلیم کی معاونت کرنے کے وسائل کے ایک آلے کی ضرورت ہے وہ [آلے کی درخواست کے فارم](https://coronavirus.schools.nyc/RemoteLearningDevices) کو مکمل کر کے یا 718-955-5100 ایکسٹینشن 5 پر رابطہ کر کے لیے [طلبا کی سرگرمیوں کے صفحے](https://www.schools.nyc.gov/learn-at-home/activities-for-students) پر جائیں۔ ایک آلے کی درخواست کر سکتے ہیں۔ [عالقائی تقویتی مراکز](https://www.schools.nyc.gov/enrollment/enrollment-help/regional-enrichment-centers) )RECs )ِصف اول میں مدد کرنے والے  $(?)$ ہمارا ا<u>کثر پوچھ</u>ے جانے والے سوالات کا صفحہ طلبا کے لیے 型垣 افراد (فرسٹ رسپانڈرز) کے بچوں کو نگہداشت فراہم کرتے ریموٹ لرنگ تک رسائی اور خدمات کے متعلق سواالت کے [ہیں۔ اگر آپ سمجھتے ہیں کہ آپ اہل ہو سکتے ہیں تو](https://www.surveygizmo.com/s3/5518161/REC-Enrollment-Form) REC جوابات کا اشتراک کرتا ہے۔

سروے کو مکمل کریں۔

**گوگل ٹرانسلیٹ**

**گوگل ٹرانسلیٹ** ایک مفت آلہ کار ہے جو کہ زیادہ تر آالت پر دستیاب ہے۔ گوگل ٹرانسلیٹ کو متن، دستی تحریر، تقریر، اور ویب سائٹس 100 مختلف زبانوں میں ترجمہ کرنے کے لیے استعمال کیاجا سکتا ہے۔

**گوگل ٹرانسلیٹ آپ کے اسکول کے ذریعے فراہم کردہ ترجمہ اور ترجمانی کی جگہ نہیں لیتا ہے۔** لیکن گوگل ٹرانسلیٹ آن الئن مواد کو تالش کرنے اور ان افراد کے ساتھ بات چیت کو بہتر بنانے میں مدد کر سکتا ہے جو آپ کی زبان نہیں بولتے ہیں۔

کمپیوٹروں کے لیے، گوگل ٹرانسلیٹ کو آپ کے ویب براؤزر کے حصے کے طور پر استعمال کیا جاتا ہے۔ آئی فون، آئی پیڈز اور اینڈروائیڈ آالت کے لیے، گوگل ٹرانسلیٹ کو ایک ایپ کے طور پر استعمال کیا جاتا ہے۔

> اگر آپ کی ترجیحی زبان انگریزی نہیں ہے تو آپ اسکول کے اجالس کے لیے سندیافتہ ترجمان کی یا اہم دستاویز کے پیشہ ورانہ ترجمے کی درخواست کر سکتے ہیں۔

**1** Q google translate ظ Cancel **2 Google Translate** Translate 108 languages Ů **3 Translate** Classroom **NYC DOE** Chrome

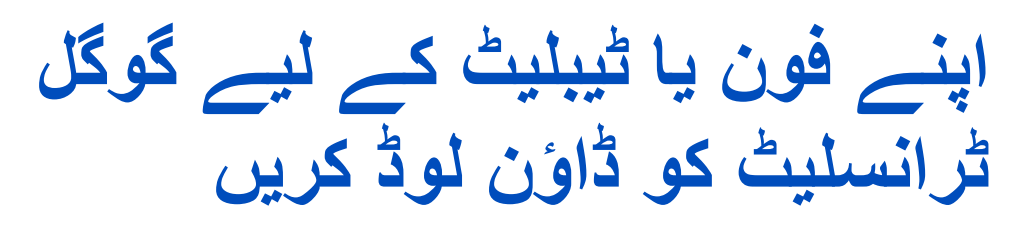

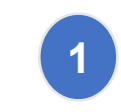

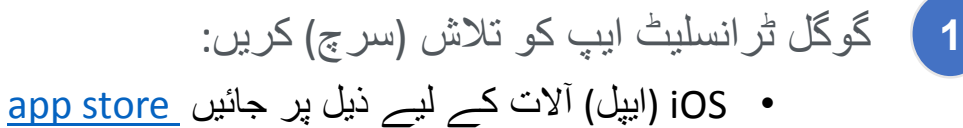

• اینڈراوئیڈ آالت کے لیے ذیل پر جائیں [Play Google](https://play.google.com/store/apps/details?id=com.google.android.apps.translate&hl=en_US)

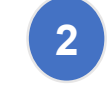

ایپ کو ڈاؤن لوڈ کرنے کے لیے "**install** "یا " **cloud icon** "پر کلک کریں۔

جانچ کریں کہ اگر گوگل ٹرانسلیٹ کامیابی کے ساتھ ڈاؤن **3** لوڈ ہو گئی تھی۔ اب عالمت )آئیکان( آپ کے براؤزر کے دائیں ہاتھ پر باالئی کونے میں نظر آئے گا۔

اگر آپ کے پاس محکمئہ تعلیم جانب سے فراہم کردہ انٹرنیٹ کی قابلیت کے ساتھ ایک آلہ ہے تو آلے میں پہلے ہی سے گوگل ٹرانسلیٹ ایپلیکیشن ہونی چاہیئے۔

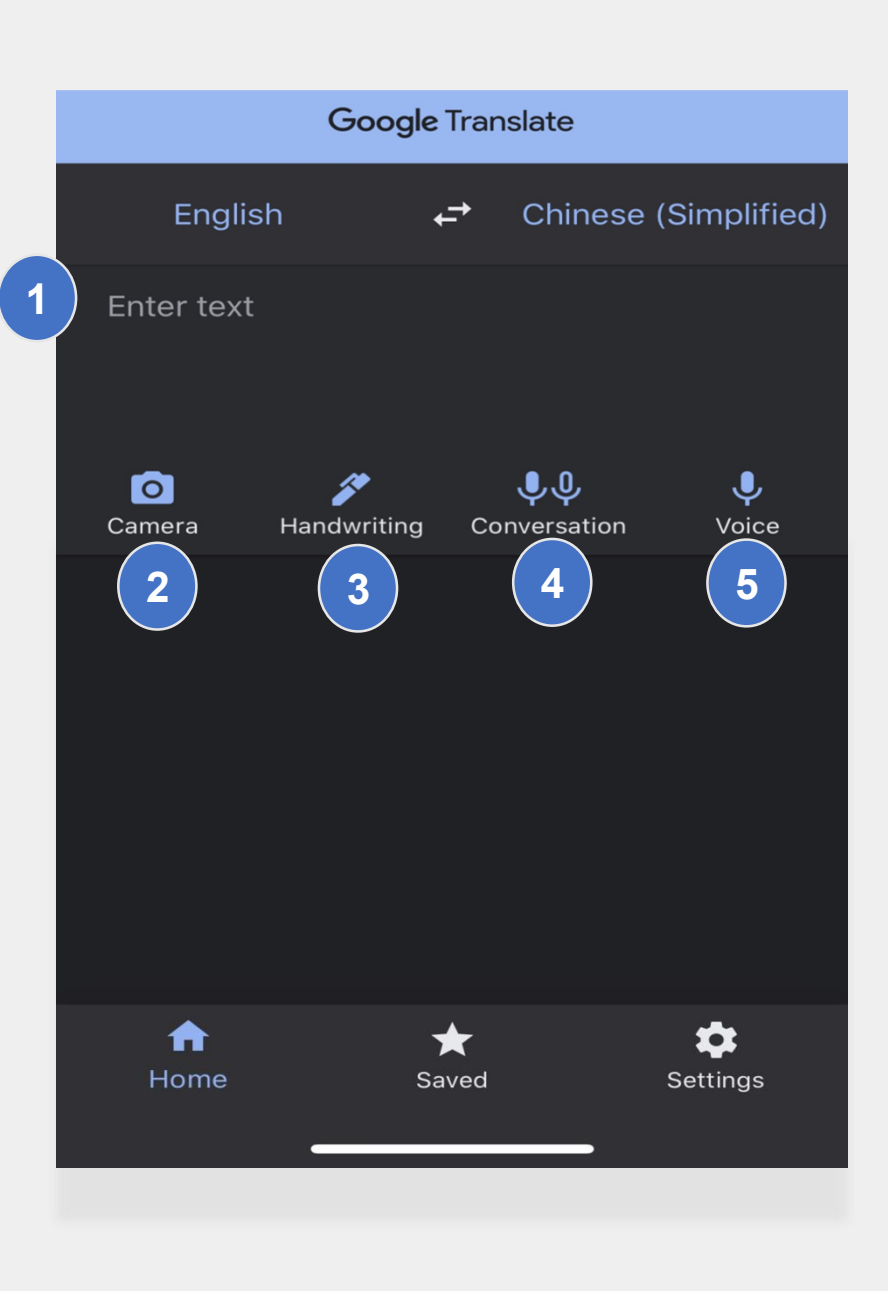

**اپنے فون یا ٹیبلیٹ پر گوگل ٹرانسلیٹ کو استعمال کرنا**

گوگل ٹرانسلیٹ میں ترجمہ کرنے کے ذیل انتخابات شامل ہیں:

- **متن** )ٹائپنگ( **1**
- **کیمرہ** )متن کی تصویر اتارنا( **2**
- **دستی تحریر** )ٹچ پیڈ کے ساتھ تحریر کرنا( **3**
	- **مکالمے** )بات چیت( **4**
	- **آواز** )بول کر متن تحریر کرنا( **5**

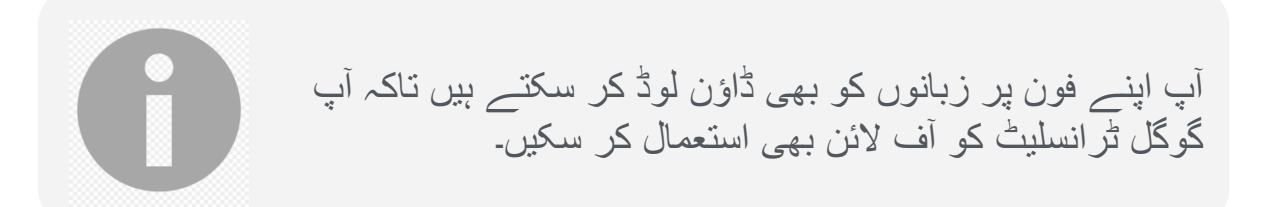

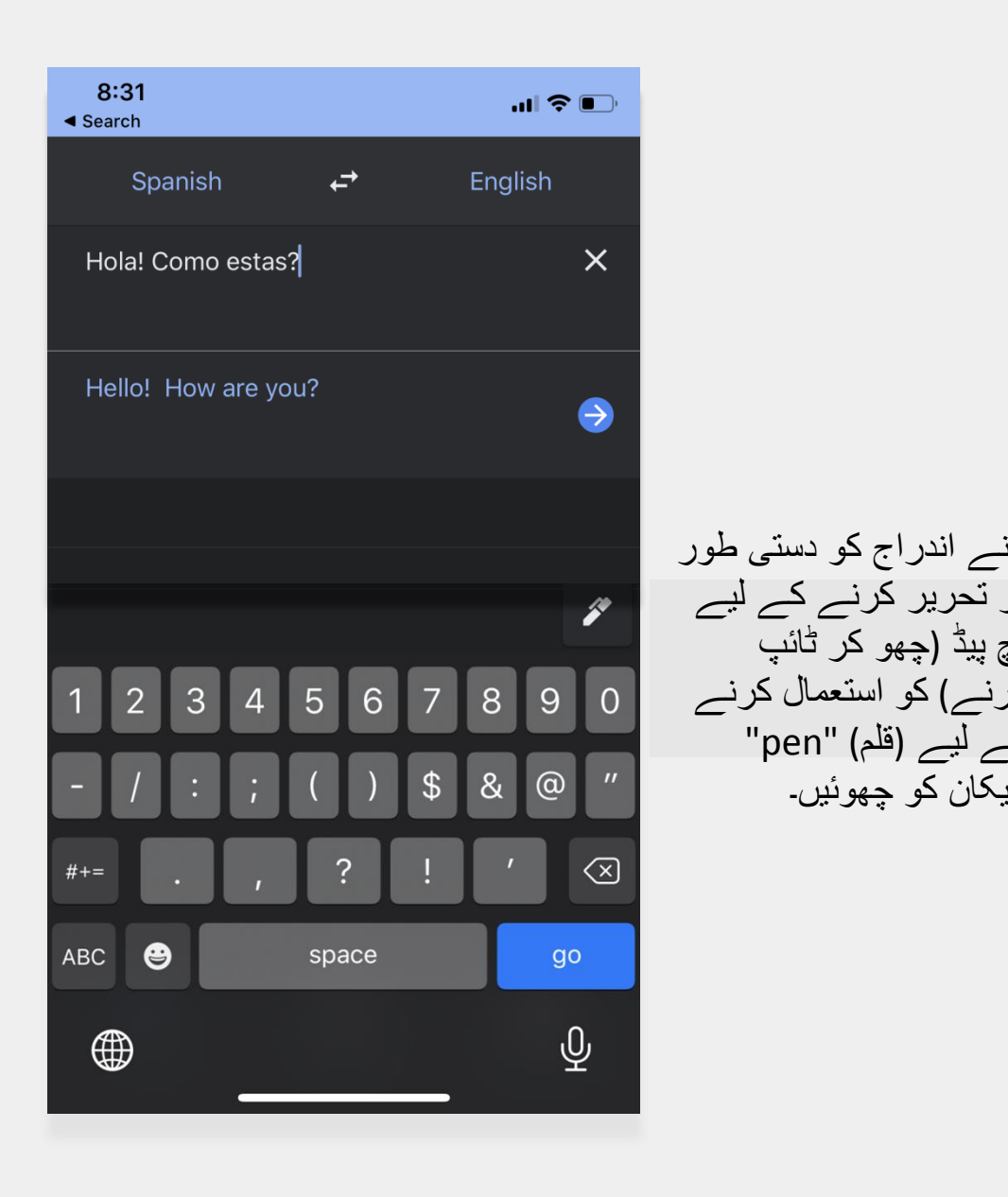

۾ پيڈ (چھو کر ٹائپ

ے لیے (قلم) "pen"

ائیکان کو چھوئیں۔

**متن اور دستی تحریر**

**متن** اور **دستی تحریر** کی خصوصیت آپ کو متن کو ایک زبان سے دوسری زبان میں ترجمہ کرنے میں مدد کرتی ہے۔

ایک بار اپنی زبان منتخب کر لینے کے بعد، ایک زبان میں الفاظ یا فقروں کو ٹائپ یا دستی طور پر تحریر کریں۔ ایپلیکشن آپ کے داخل کردہ متن کا آپ کی منتخب کردہ زبان میں ترجمہ کرنے کی پوری کوشش کرے گی۔

**کیمرہ**

کیمرہ کی خصوصیت آپ کو تصاویر کا ترجمہ ایک زبان سے دوسری زبان میں کرنے دیتا ہے۔

- اپنے کیمرہ کا رخ ایک تصویر پر اس وقت تک کریں جب تک ایک زبان کی پہچان اور ترجمہ ہو جائے۔
	- آپ 'ایمپورٹ' کے آلہ کار کو استعمال کر کے اس تصویر کو اپنے پاس رکھنے کا انتخاب کر سکتے

ہیں۔

"¡Mírame! ¡Mírame! ¡Mirame ahora! Es divertido divertirse Pero tienes que saber cómo.

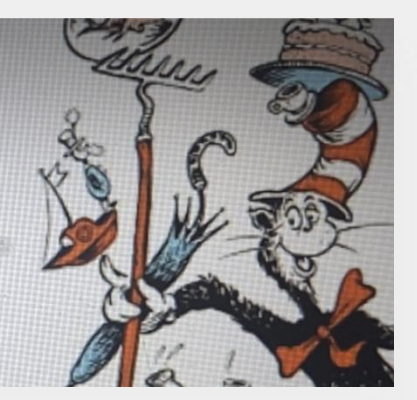

"Look at me! Look at me! Look at me NOW! It is fun to have fun But you have to know how.

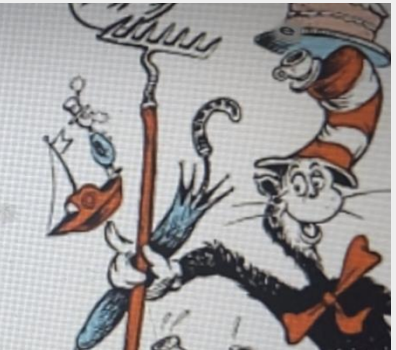

Hãy nhìn tôi này! Hãy nhìn tôi này! Nhìn tôi NGAY BÂY GIỜ! Đó là niềm vui để vui vẻ Nhưng bạn phải biết làm thế nào.

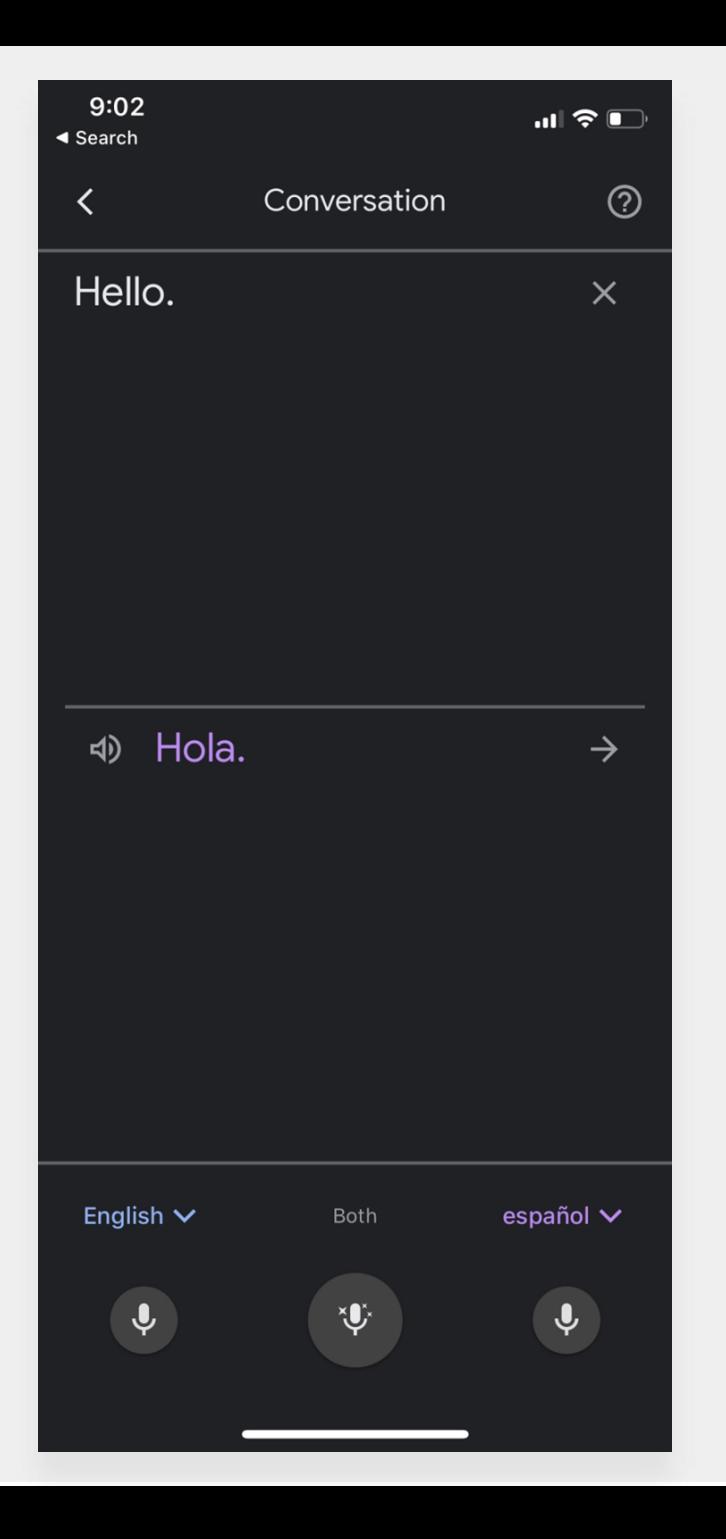

**بات چیت اور آواز**

بات چیت اور آواز کی خصوصیات آپ کو ایک زبان میں بولنے دیتی ہے اور پھر جو کچھ آپ نے کہا ہے اس کو ایک دیگر زبان میں دہراتی ہے۔

آپ **دونوں** خصوصیات کو استعمال کر سکتے ہیں، جو کہ خود کار طریقے سے استعمال کردہ زبانوں کو تالش کرتی ہے جیسے کہ آپ کسی فرد سے بات کر رہے ہوں۔

<span id="page-9-0"></span>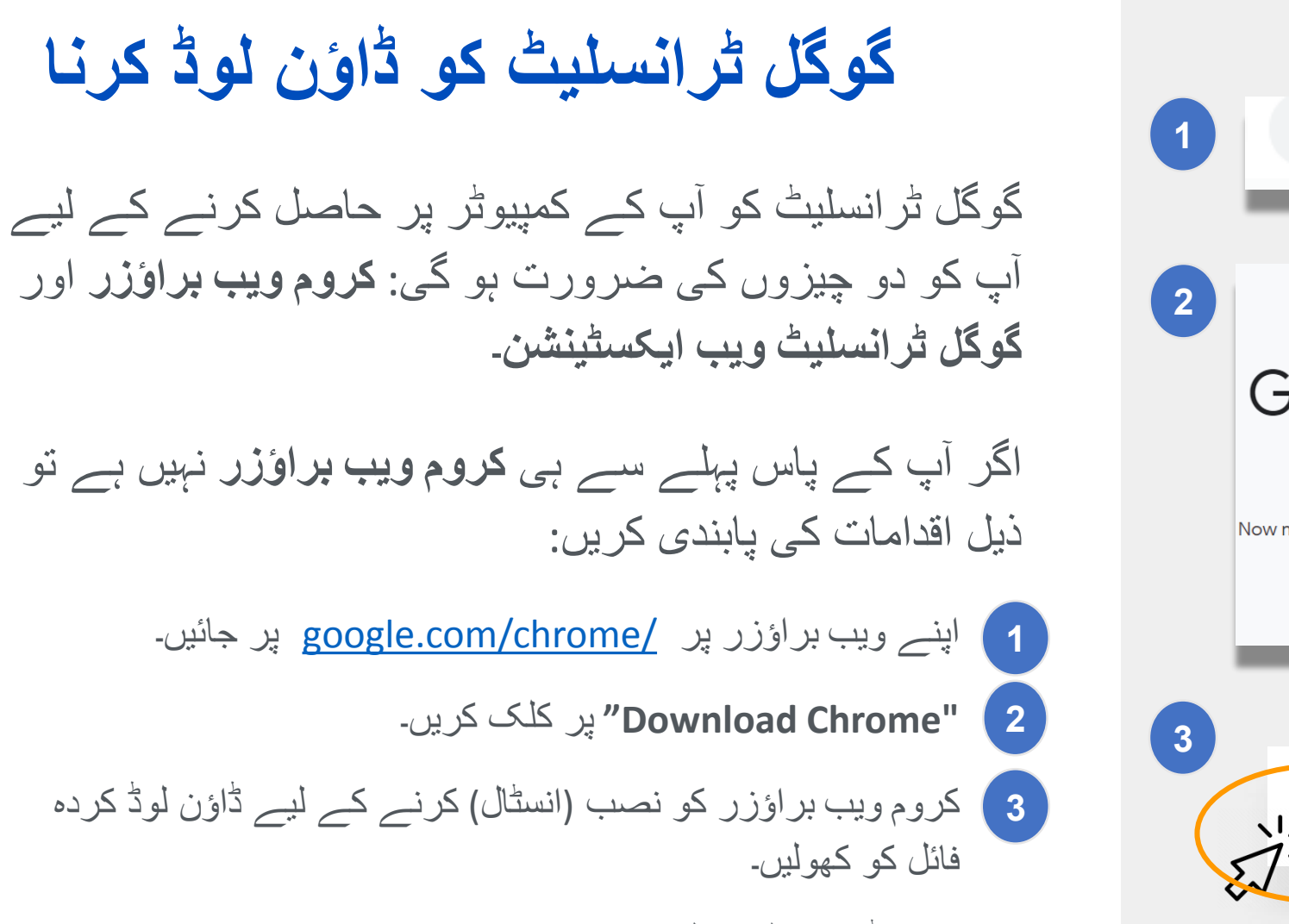

وینڈوز کے لیے فائل کا نام "chromeSetup.exe" ہے اور میک (Mac) کے لیے "dmg.googlechrome "ہے۔

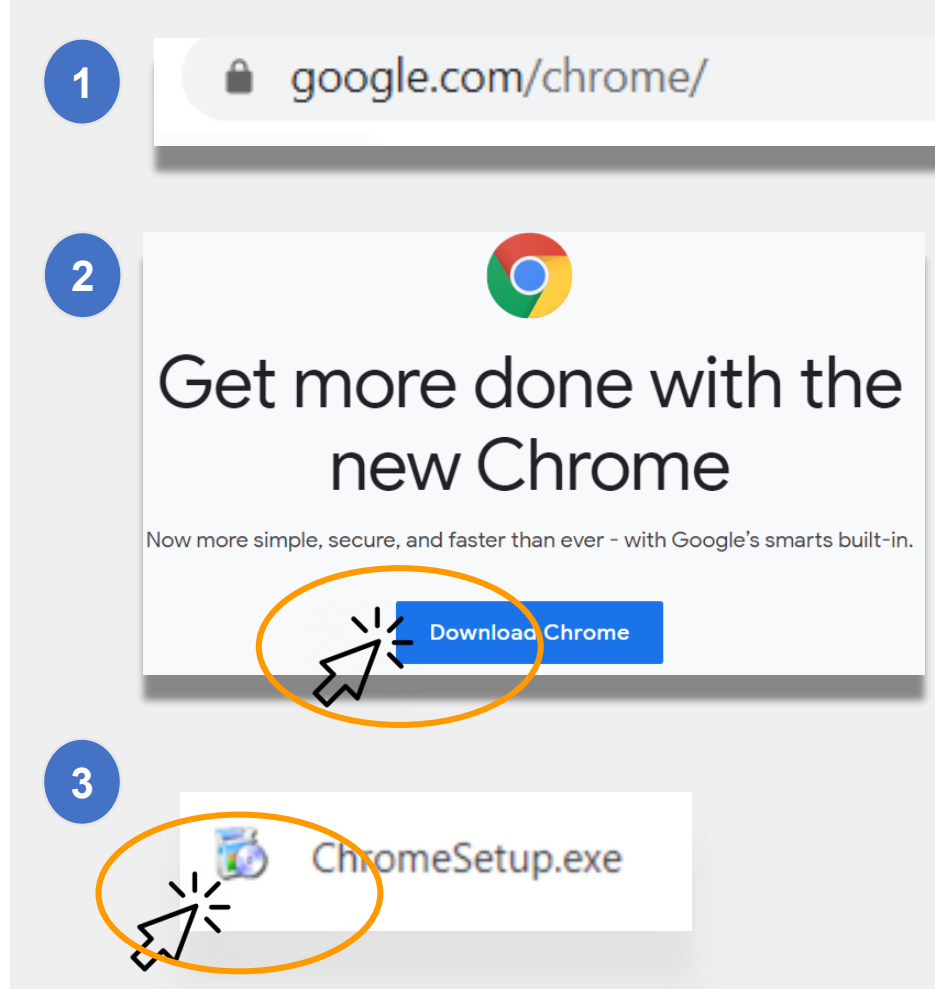

# **گوگل ٹرانسلیٹ کو ڈاؤن لوڈ کرنا )جاری(**

- اب جبکہ آپ کے پاس <u>[Google Chrome browser](#page-9-0)</u> ہے، اس کے بعد آپ کو **گوگل ٹرانسلیٹ ویب ایکسٹینشن** کی ضرورت ہو گی۔
	- **گوگل ٹرانسلیٹ ویب ایکسٹینشن** کو ڈاؤن لوڈ کرنے کے لیے ذیل اقدامات کی پابندی کریں:
	- اپنے کروم ویب براؤزر کو استعمال کر کے Chrome Web Store پر جائیں اور "**Translate Google** "کو تالش کریں۔
		- **2** "**Chrome to Add** "پر کلک کریں۔

**1**

**3** جانچ کریں کہ اگر گوگل ٹرانسلیٹ کامیابی کے ساتھ ڈاؤن لوڈ ہو گئی تھی۔ اب عالمت )آئیکان( آپ کے براؤزر کے دائیں ہاتھ پر باالئی کونے میں نظر آئے گا۔

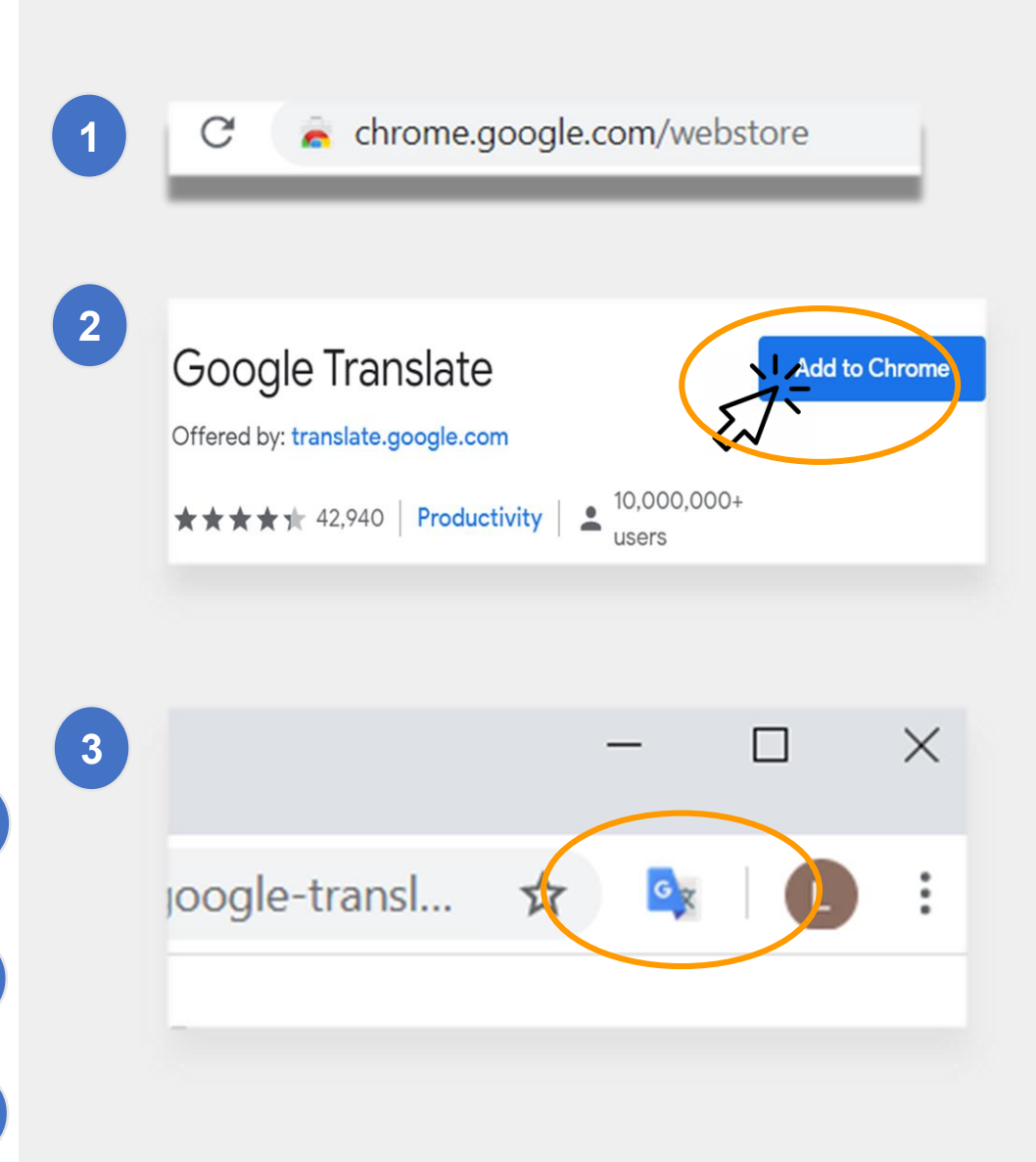

**Translate** TRANSLATE NHIS PAGE

> ia na i nosa' alaaa na mari' dhini dhinaaliis saris igigoria lashin assés, des Tuileries aux Invalides, de Marly à Meudon, dans le s royales et pour la noblesse - à Vaux-le-Vicomte, à l'hôtel La

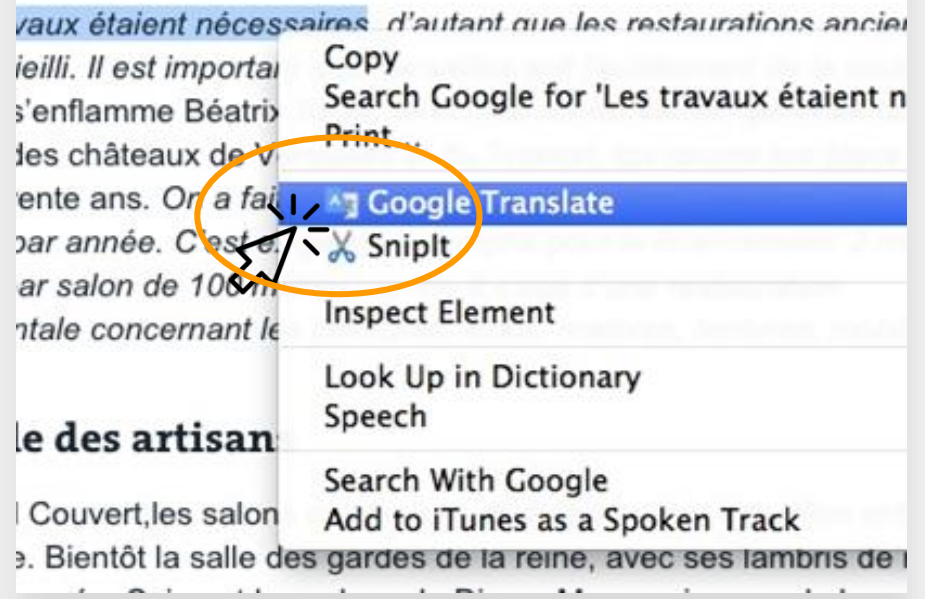

**ویب سائٹس کا ترجمہ کرنا**

#### **ویب سائٹس کا ترجمہ کرنے کے لیے:**

- اپنی اسکرین پر دائیں ہاتھ کے بالائی حصے میں "**Translate Google** "کے آئیکان پر کلک کریں۔
	- "Page this Translate "پر کلک کریں۔ ●
		- اپنی ترجیحی زبان منتخب کریں۔

**ایک ویب سائٹ پر مخصوص الفاظ یا فقروں کا ترجمہ کرنے کے لیے:**

- جس متن کا آپ ترجمہ کرنا چاہتے ہیں اس کو ہائی لائٹ کریں اور (دائیاں) رائٹ کلک کریں۔
	- "Translate Google "کو منتخب کریں۔ ●

آپ اس انتخاب کو گوگل کالس روم کے مواد کا ترجمہ کرنے کے لیے بھی استعمال کر سکتے ہیں، بشمول دستاویزات، فارمز، اور ای میل۔

## **ڈاکس( دستاویزات کا ترجمہ کرنا گوگل )**

گو گل ڈاکس ایسے آن الئن دستاویز ہیں جن کو آپ کے بچے کو مفوضہ کام کرنے اور اس کو جمع کروانے کے لیے استعمال کرنے کے لیے کہا جا سکتا ہے۔

اگر مفوضہ کام انگریزی میں ہے اور آپ اپنی ترجیحی زبان میں ایک نقل کو سنبھال کر رکھنا چاہتے ہیں تو آپ گوگل ڈاکس میں ٹر انسلیٹ کے آلہ کار (ٹول) کو استعمال کر سکتے ہیں۔

گوگل ڈاکس کا ترجمہ کرنے اور نقل بنانے کے لیے ذیل کریں: **Tools "**انتخاب پر کلک کریں۔ اپنے براؤزر مینو میں **"**

پر کلک کریں۔ زبان کو **"Tranlsate Document"**  $\boxed{2}$ پر کلک "**Translate** منتخب کریں، اس کے بعد **"** کریں۔

اب آپ نے اپنے لیے ایک نقل بنا لی ہے۔ 1<br>2<br>3

**1**Homework Assignment  $\frac{1}{2}$   $\frac{1}{2}$ E File Edit View Insert Format Tools Add-ons  $\begin{picture}(160,17) \put(0,0){\line(1,0){100}} \put(10,0){\line(1,0){100}} \put(10,0){\line(1,0){100}} \put(10,0){\line(1,0){100}} \put(10,0){\line(1,0){100}} \put(10,0){\line(1,0){100}} \put(10,0){\line(1,0){100}} \put(10,0){\line(1,0){100}} \put(10,0){\line(1,0){100}} \put(10,0){\line(1,0){100}} \put(10,0){\line(1,0){100}}$ Roboto 15  $\mathbf{v}$  B  $I$  <u>U A</u>  $\mathbf{A}$   $\mathbf{c}$   $\mathbf{c}$  E  $\mathbf{E}$   $\mathbf{v}$ 害 信 **32** Tools Add-ons Translated copy of H File Edit View Insert Spelling and grammar **K ~ 三 4 户 100% \*** Word count **Instrucciones** Review suggested edits Mientras lees, piensa • ¿De quién trata e Compare documents • ¿Por qué es impo  $\leftrightarrow$  Explore • ¿Qué hizo esta p • ¿Qué otra inform Linked objects Dictionary Viranslate document Voice typing

# **ریموٹ لرنگ کے لیے NYCDOE کے لنکس**

نیو یارک شہر محکمئہ تعلیم <https://www.schools.nyc.gov/>

طلبا کے لیے سرگرمیاں [https://www.schools.nyc.gov/learn-at](https://www.schools.nyc.gov/learn-at-home/activities-for-students)home/activities-for-students

تکنیکی آلہ کار اور معاونت [https://www.schools.nyc.gov/learn-at-](https://www.schools.nyc.gov/learn-at-home/technical-tools-and-support)

home/technical-tools-and-support

ریموٹ لرنگ کے متعلق اکثر پوچھے جانے والے سواالت [https://www.schools.nyc.gov/learn-at](https://www.schools.nyc.gov/learn-at-home/information-on-remote-learning)home/information-on-remote-learning

مفت کھانے [https://www.schools.nyc.gov/school-life/food/free](https://www.schools.nyc.gov/school-life/food/free-meals)meals

ریموٹ لرنگ کے لیے آالت [https://www.schools.nyc.gov/learn-at-home/ipad](https://www.schools.nyc.gov/learn-at-home/ipad-distribution)distribution

عالقائی تعلیمی تقویتی مراکز [https://www.schools.nyc.gov/enrollment/enrollment](https://www.schools.nyc.gov/enrollment/enrollment-help/regional-enrichment-centers)help/regional-enrichment-centers

محکمئہ تعلیم کی جانب سے آپ کے آئی پیڈ کے ساتھ آغاز کرنا [https://www.schools.nyc.gov/learn-at-home/ipad](https://www.schools.nyc.gov/learn-at-home/ipad-distribution/getting-started-with-your-ipad)distribution/getting-started-with-your-ipad